# Building DSDv1.8.4

This document would not be possible without the hard work done by **Louis-Erig** 

**HERVE.** We thank him for making his work publically available.

These are detailed instructions for installing Cygwin and the dependencies it needs to run correctly and compile the 3 parts needed for DSD v1.8.4. These parts are DSD and the Cygwin.dlls support itpp and the mbelibl

NOTE: These steps are for both 32 and 64 bit OS NOTE: The images show the 32 files selected however the text lists the 64bit files needed (in pink) in addition to the 32 bit files. NOTE: If you are running the 64 bit OS you need the 32 bit files. Step 1: installing Cygwin Go to <https://www.cygwin.com/setup-x86.exe> (32bit) or [https://www.cygwin.com/setup](https://www.cygwin.com/setup-x86_64.exe)[x86\\_64.exe](https://www.cygwin.com/setup-x86_64.exe) (64bit) and download the installer.

NOTE: Due to how Cygwin functions some antivirus programs don't like it. They may try and block the install, popup virus found messages etc. We recommend temporarily diabling the virus program while you install and run Cygwin. AVG is especially touchy.

Run the install program setup-x86. or setup-x86\_64 and select Run.

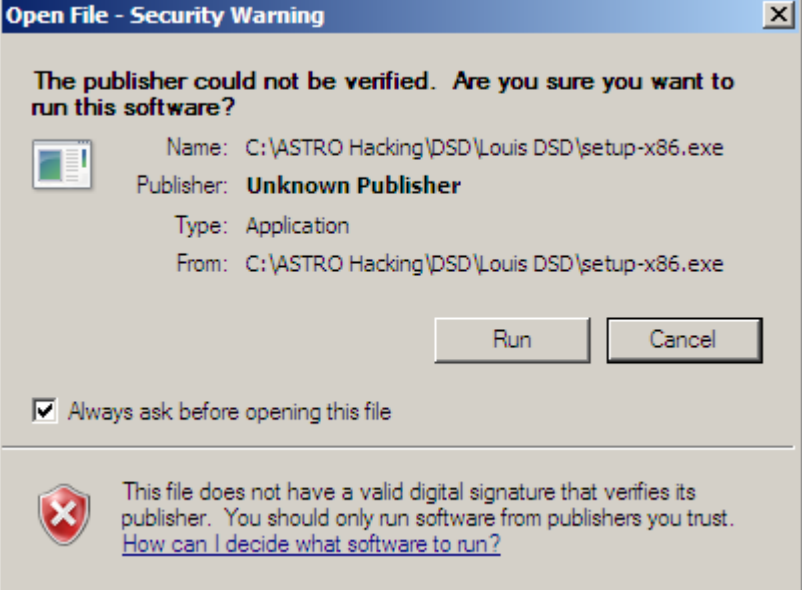

If prompted by a pop up about trusted sources select yes.

From the main entry screen select next.

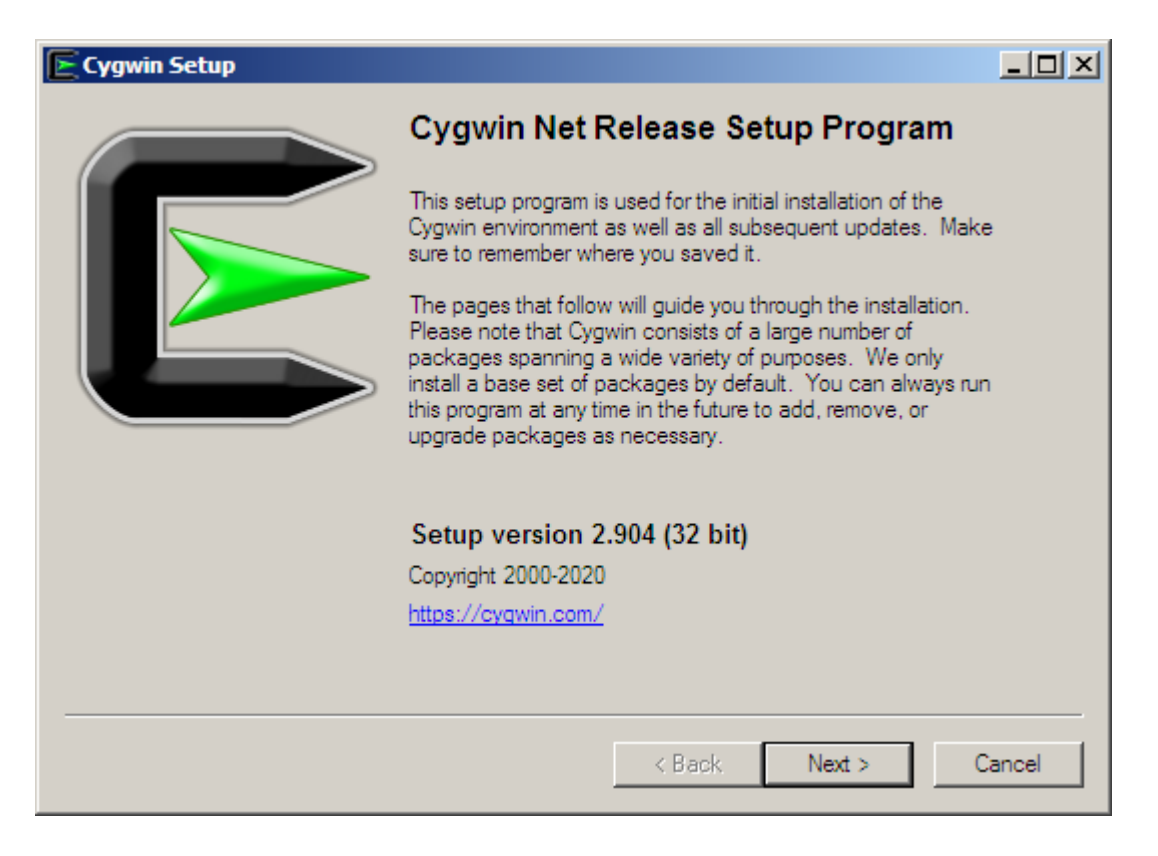

## Select install from the internet and hit next.

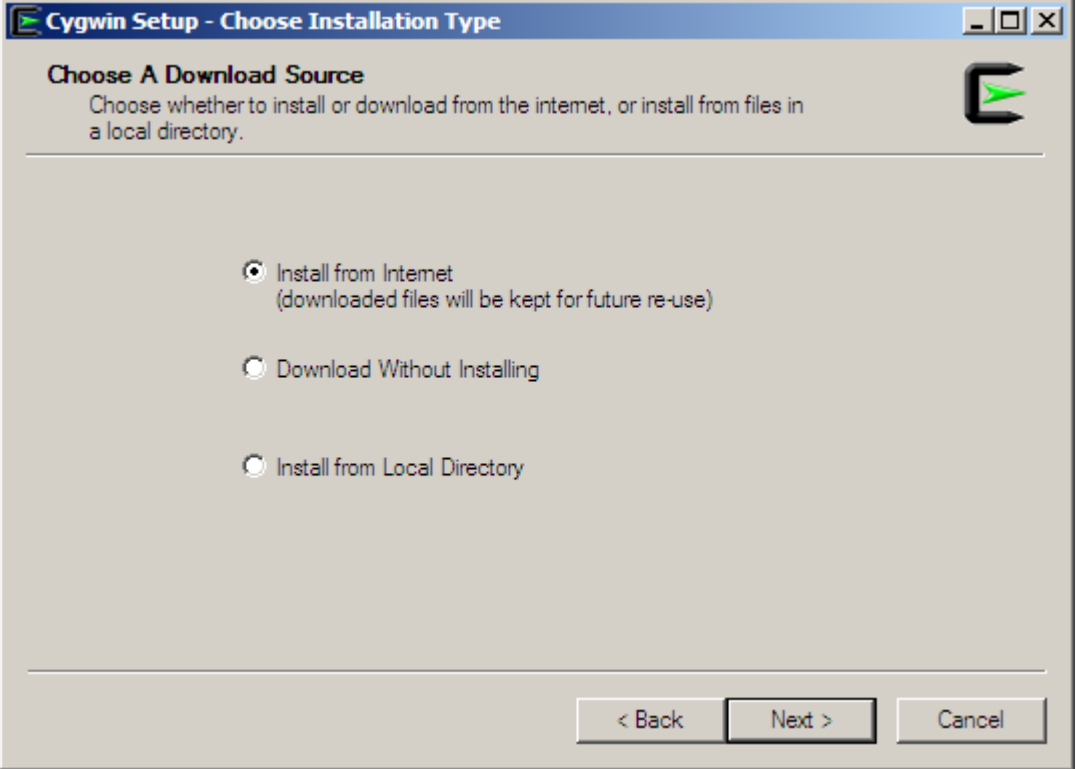

You will be asked to set up the default folder for Cygwin. We suggest you use the default location unless you are familiar with changing paths and directories. Click on next.

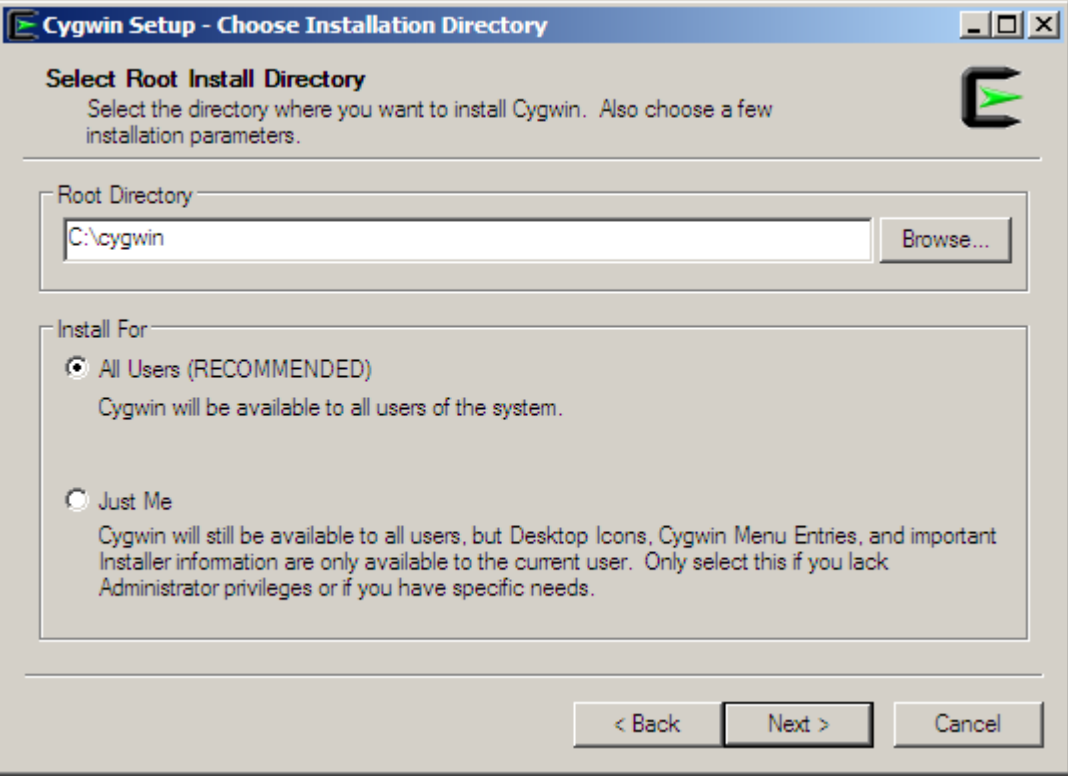

The same goes for the install file temp directory. Again click on next. NOTE: for privacy reasons we redacted the user name.

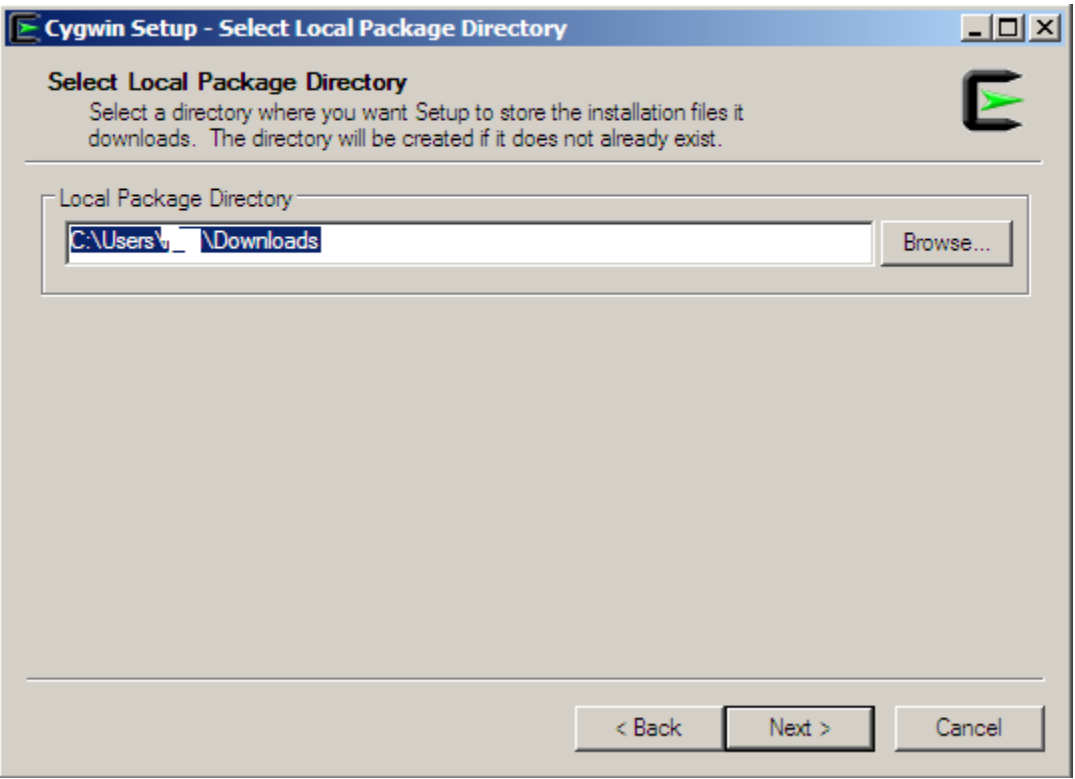

Leave this screen alone unless you know what you are doing. Click next.

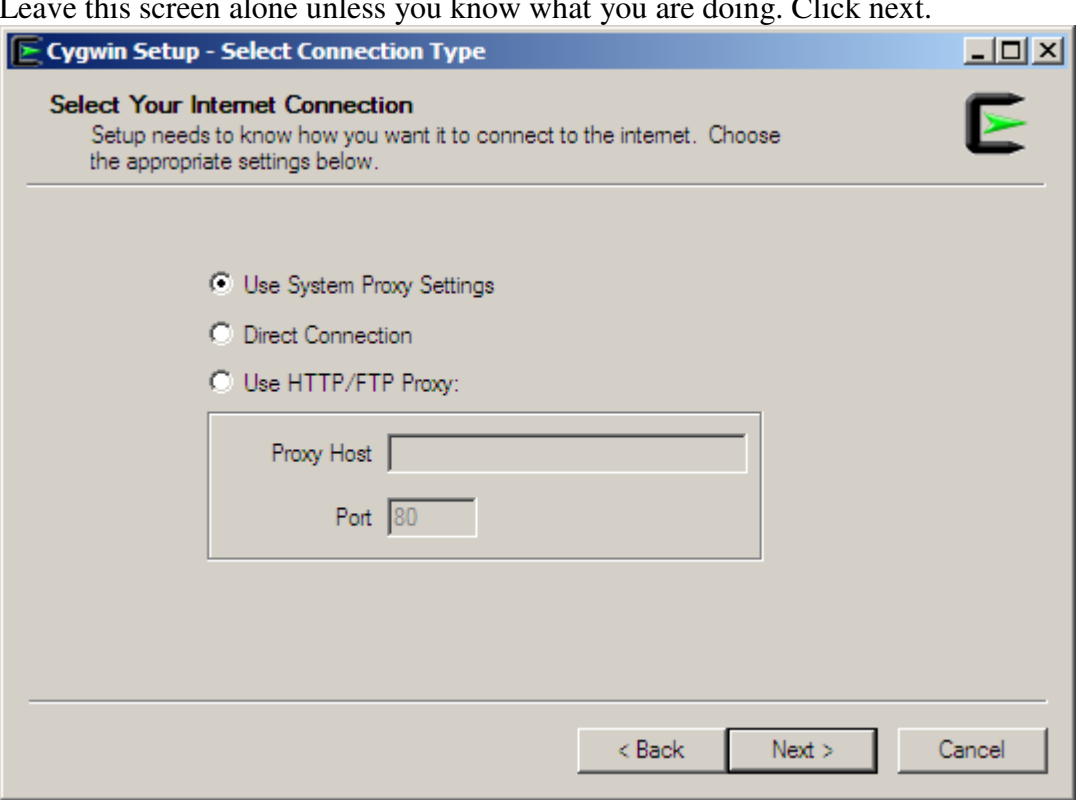

You will be taken to a download site page. There are many fine sources for the files on this page. We have chosen the highlighted at random. Make your selection and click on next.

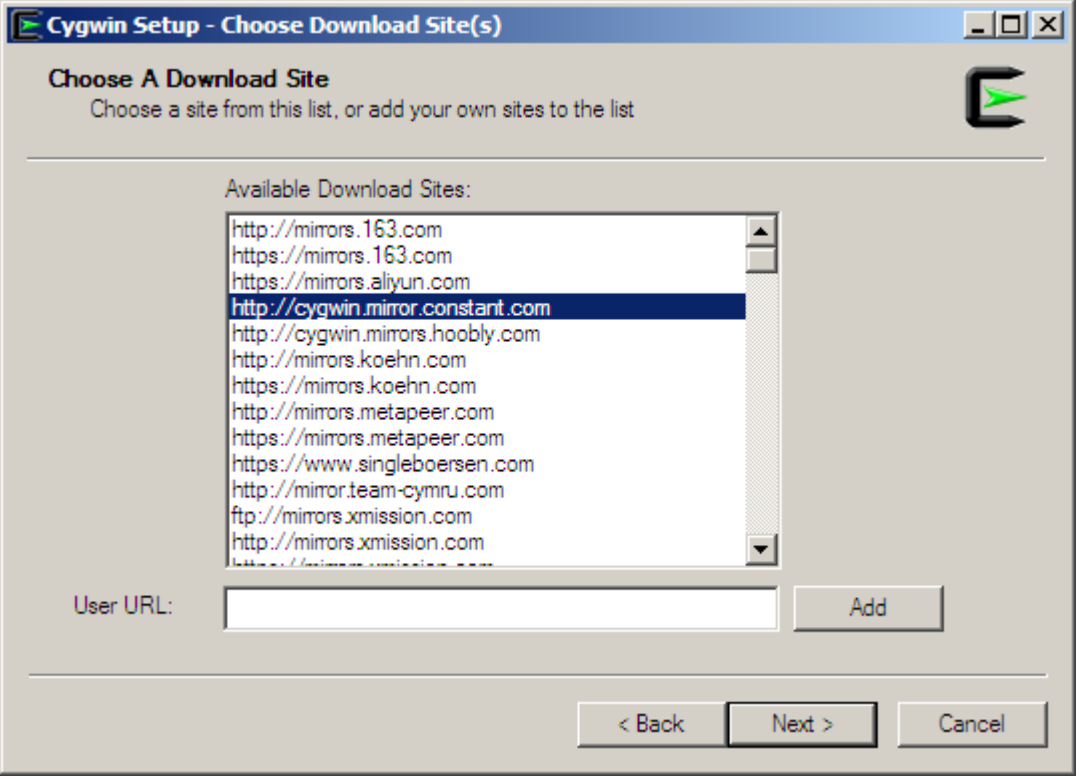

The program will connect to the server and download the basic Cygwin files.

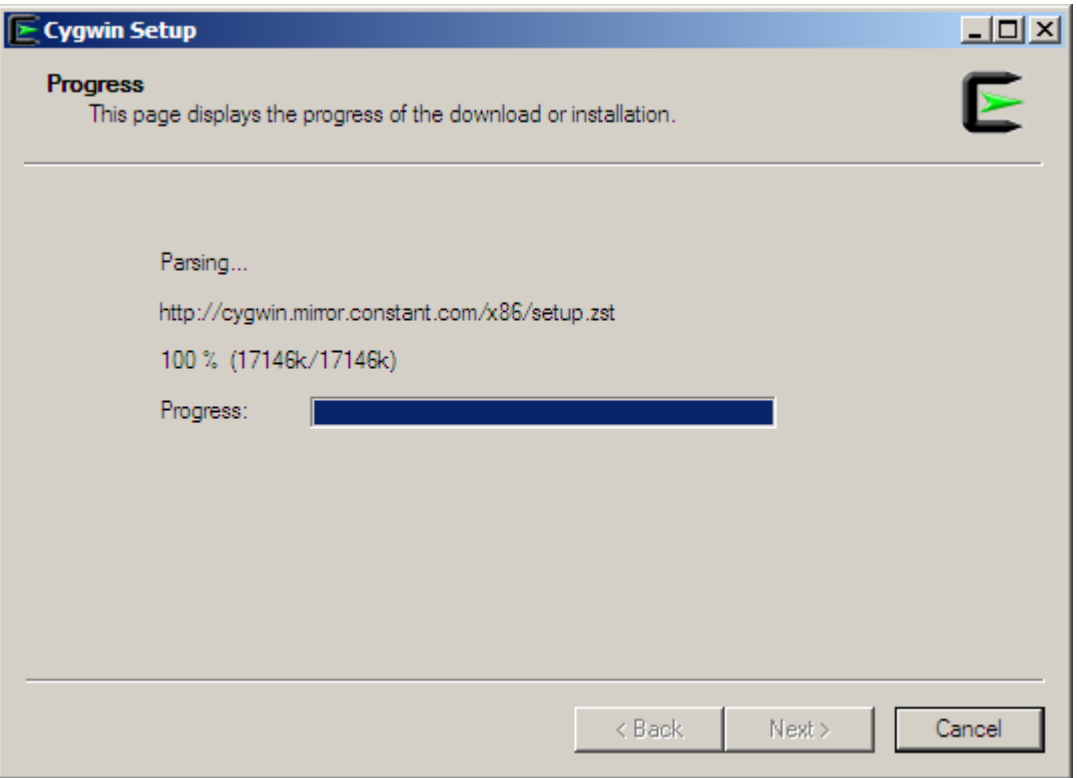

You will be prompted to place a icon on the desk top we recommend you do so. If you stop now you will only install Cygwin. Like many Linux programs there are a pile of dependencies that will also need to be downloaded. We recommend that you install Cygwin first then exit the install program. For the next step you will restart the install program and it will automatically navigate to the steps below.

# Step 2: Installing the dependencies.

DSDv1.8.3 requires a pile of dependencies to be installed so that it can properly open and build the program and necessary support files. Below are the steps needed to download and install these dependencies? The dependences needed are gcc, make, sndfile, git, wget, zip, lepack, fft and libas. Each will be discussed below.

NOTE: The gcc files will be discussed first and in detail. The other files are all selected by identical steps.

NOTE: It is assumed you have completed the step1 section above.

NOTE: it is assumed that you have restarted the install program and are now looking at a screen similar to the one below.

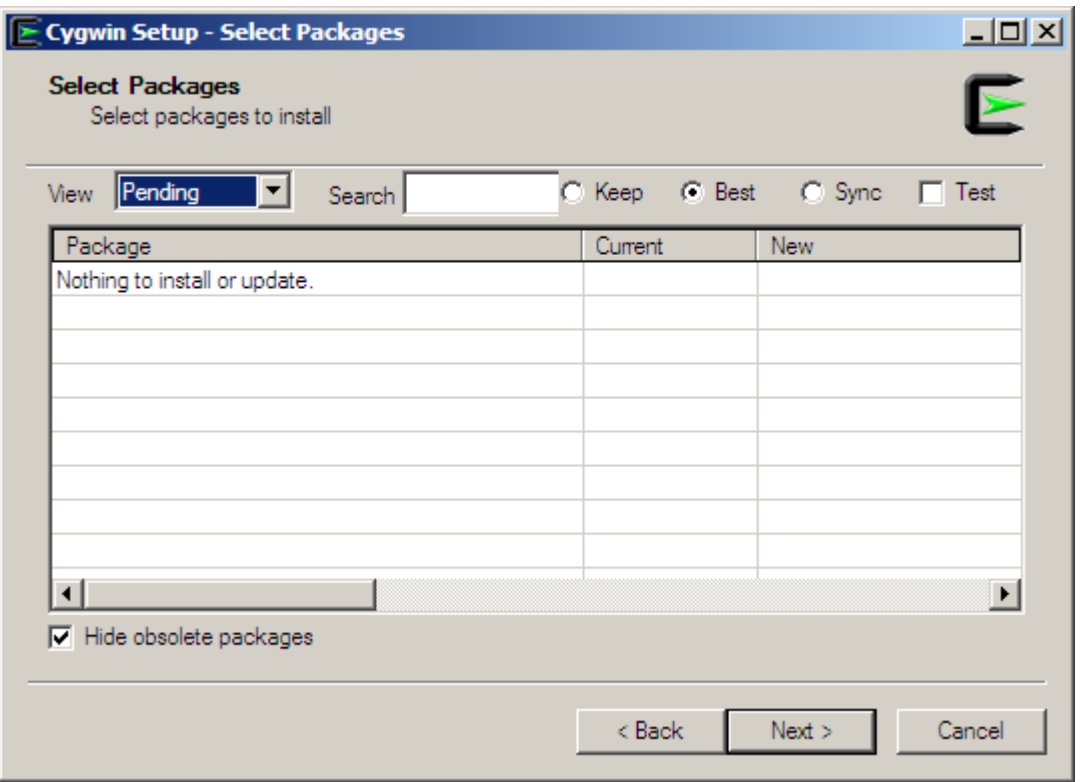

The first thing to do is to change the View dropdown from "Pending" to "Full". You can ignore all the file packages that appear. We are now ready to search for and select the necessary dependency files.

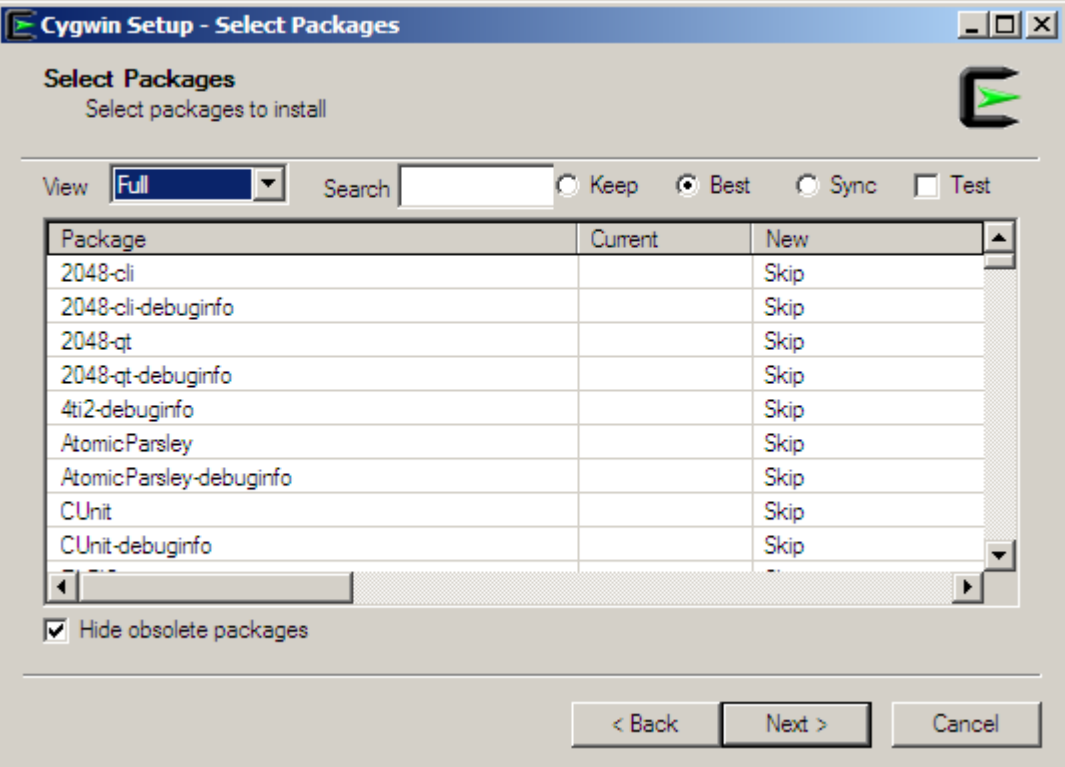

To locate the dependency files we will be using the search window. We will also change the view to full screen so you can see the information better. The first set of dependencies we want are found by searching "gcc" – No quotes.

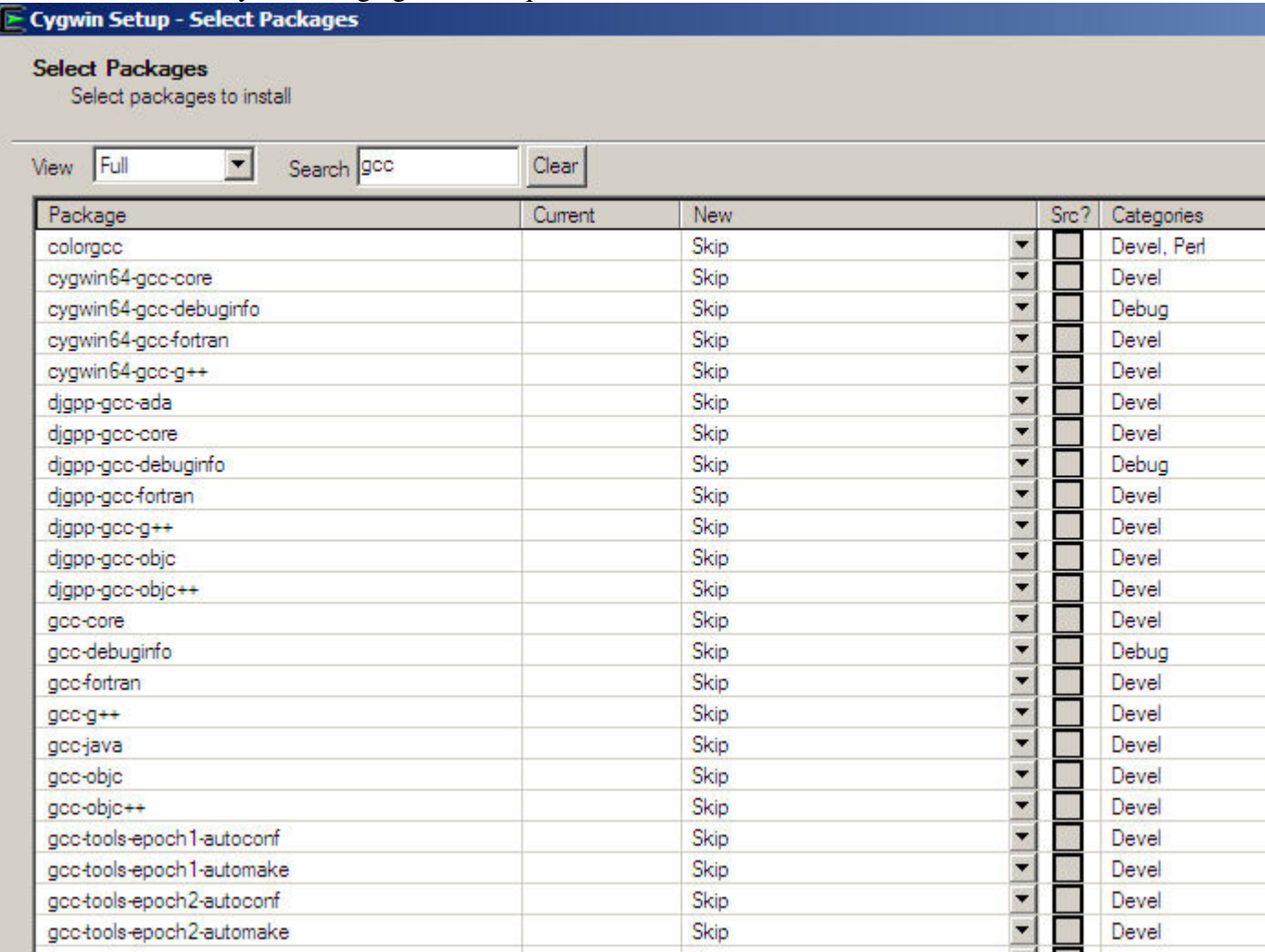

The files we want are "colorgcc, gcc-core, gcc-g++, libgcc1 and libgccpp1. mingw64i686-gcc-core, mingw64-i686-gcc-g++, mingw64-x86\_64-gcc-core, mingw64-x86\_64-  $\frac{gc}{c-g++}$ 

# NOTE: The pink file names are for 64bit OS.

To select the files select the small dropdown arrow and the end of the "skip" area. This will open up a dropdown with one or more version numbers for the file. We recommend always selecting the latest version.

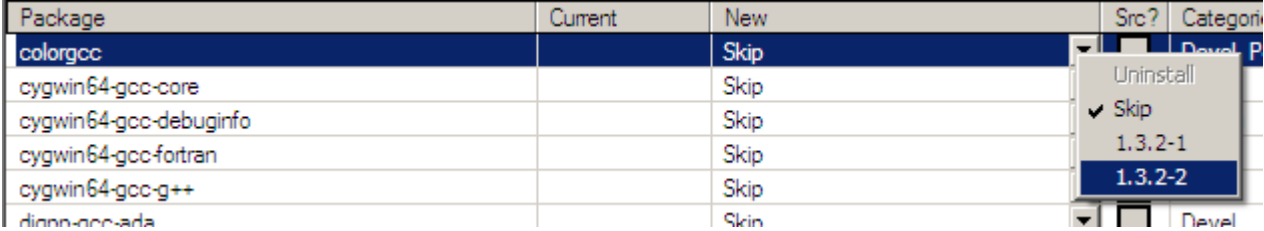

Once the version is selected the "skip" line will show the version number selected.

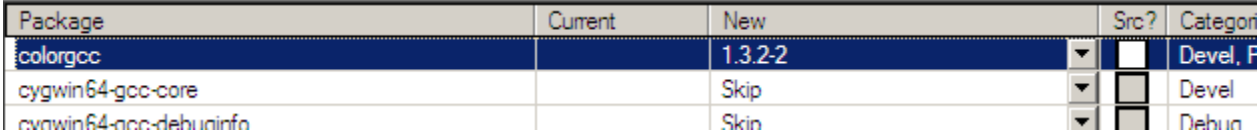

Repeat the process for the other files listed above. The more observant will have noticed that the file libgcc1 already has a version number this means that this particular file was already installed.

NOTE: Different computers will have some files already there from other applications. Leave them there do not remove them.

NOTE: If a file already exists you can use the dropdown to update it if you want to. If in doubt leave it alone.

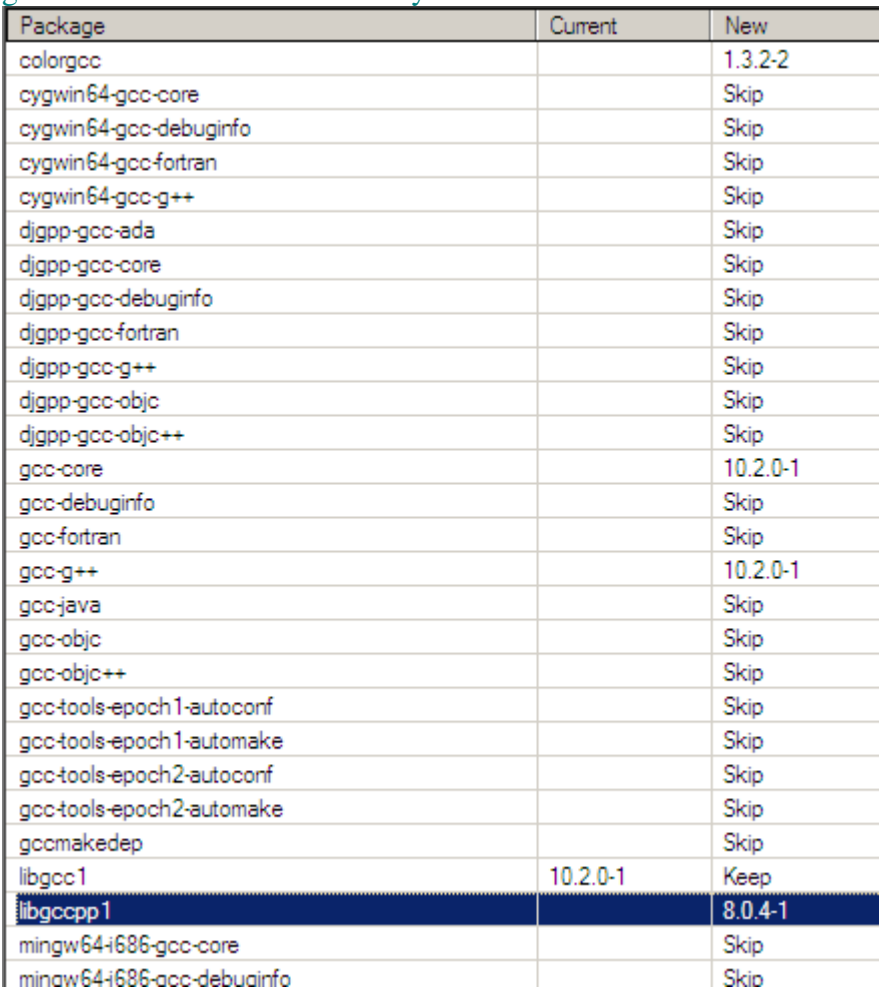

NOTE: If you are building DSD v1.8.3 or earlier you need to select a gcc.core, and gcc++ Earlier than v10.2.0.1 or you will have build issues.

This concludes the gcc file selection we now continue on with the other files. Change the search from gcc to make. Select the following files automake, automake1.16, cmake and make. There are no 64bit OS versions.

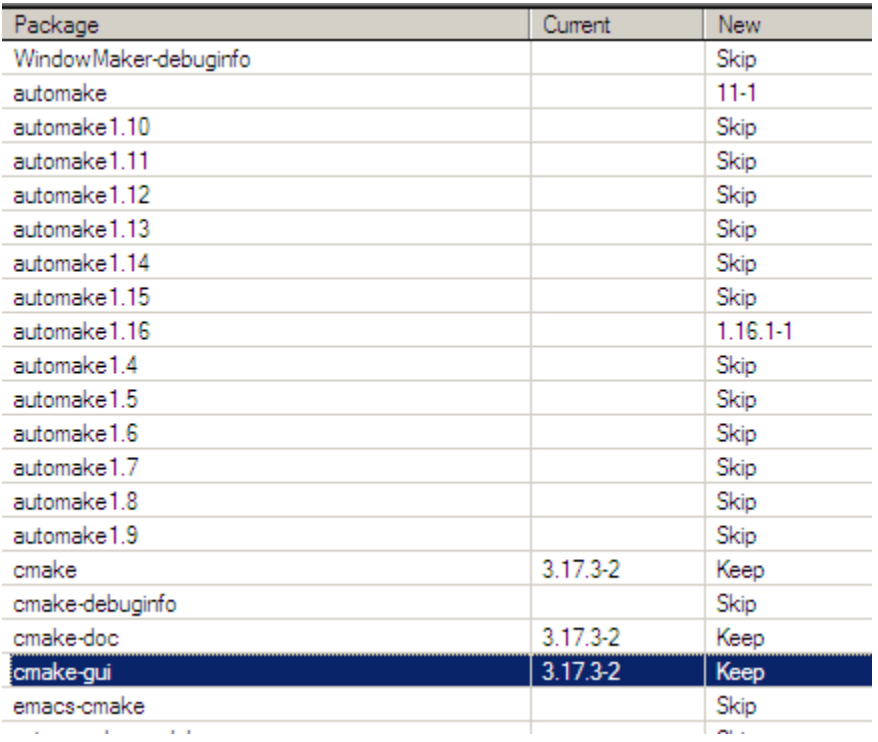

Change the search from make to sndfile. Select the following files libsndfile-devel, libsndfile-utils and libsndfile1. mingw64-i686-libsndfile and mingw64-x86\_64-libsndfile

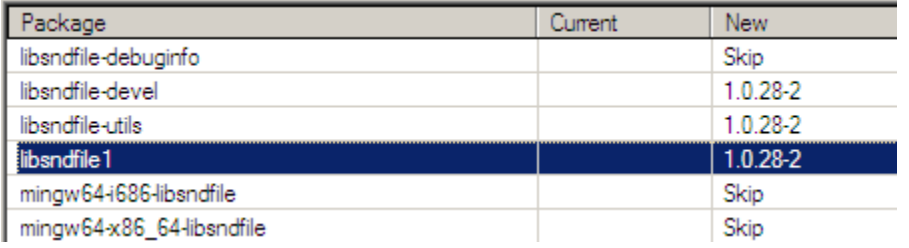

Change the search from sndfile to git. Select git. There are no 64bit OS versions.

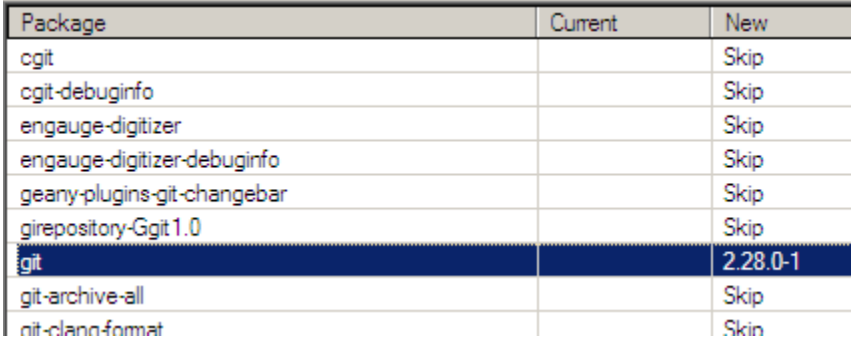

Change the search from git to wget. Select wget. There are no 64bit OS versions.

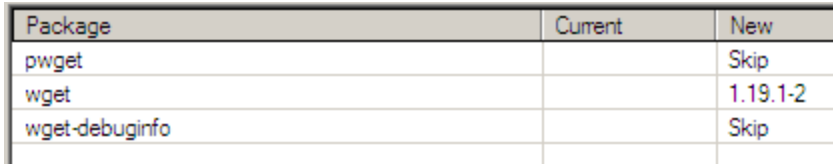

Change the search from wget to zip. Select bzip2, gzip, zip and unzip. There are no 64bit OS versions.

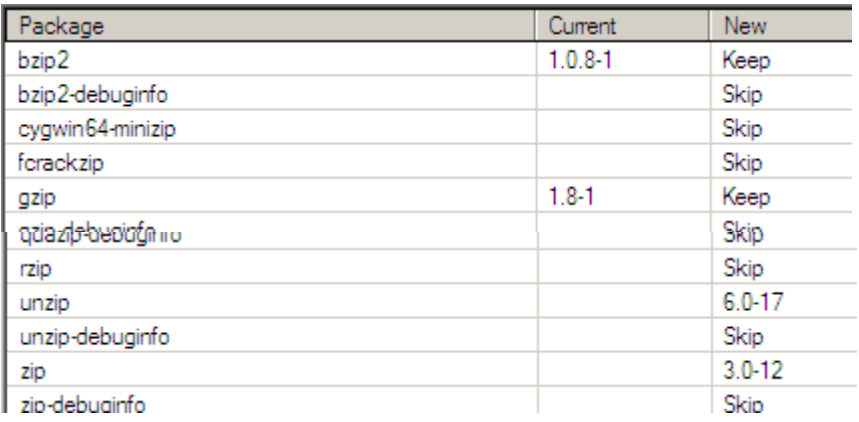

Change the search from zip to lapack. Select liblapack-devel, liblapack-doc and liblapack0. mingw64-i686-lapack and mingw64-x86\_64-lapack.

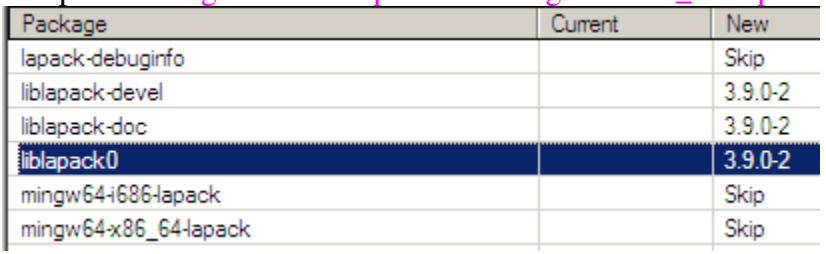

Change the search from lapack to fft. Select fftw3, fftw3-doc, libfftw3-devel, libfftw3 omp3 and libfftw3\_3. mingw64-i686-fftw3 and mingw64-x86\_64-fftw3.

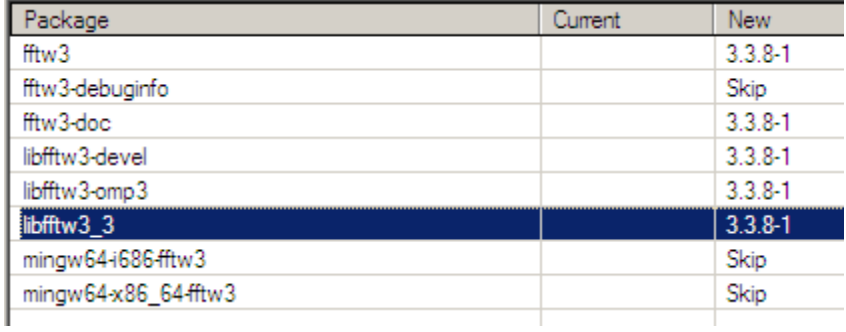

Change the search from fft to blas. Select libLASi-devel, libLASi-doc, liblasi1, liblasem0.4-devel, liblasem0.4-doc, liblasem0.4\_4, libopenblas and openblas.doc. mingw64-i686-libblas, mingw64-i686-libcblas, mingw64-i686-libLASi and mingw64 x86\_64-blas, mingw64-x86\_64-cblas, mingw64-x86\_64-libLASi.

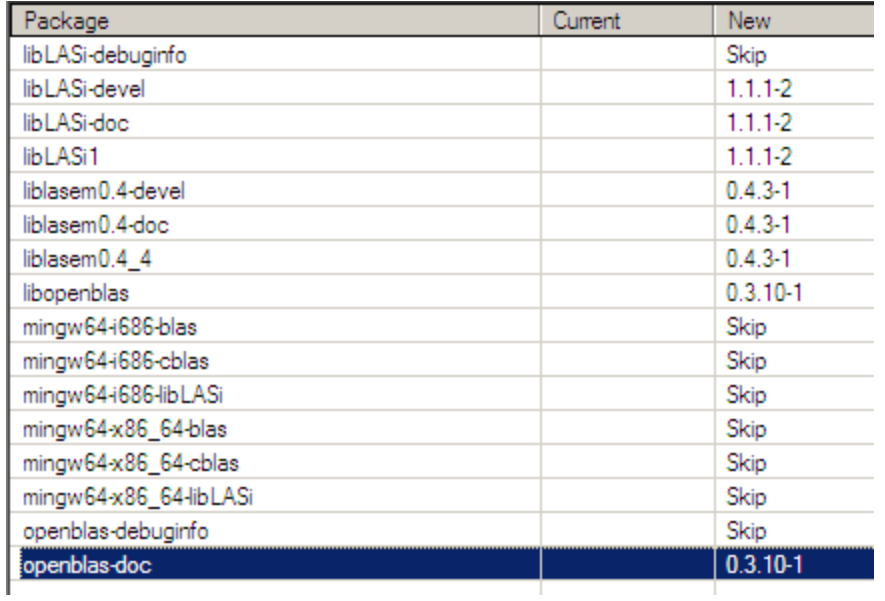

We have now selected are all the dependencies needed. We now need to download and install them. At the bottom of the window there is a next button click on it.

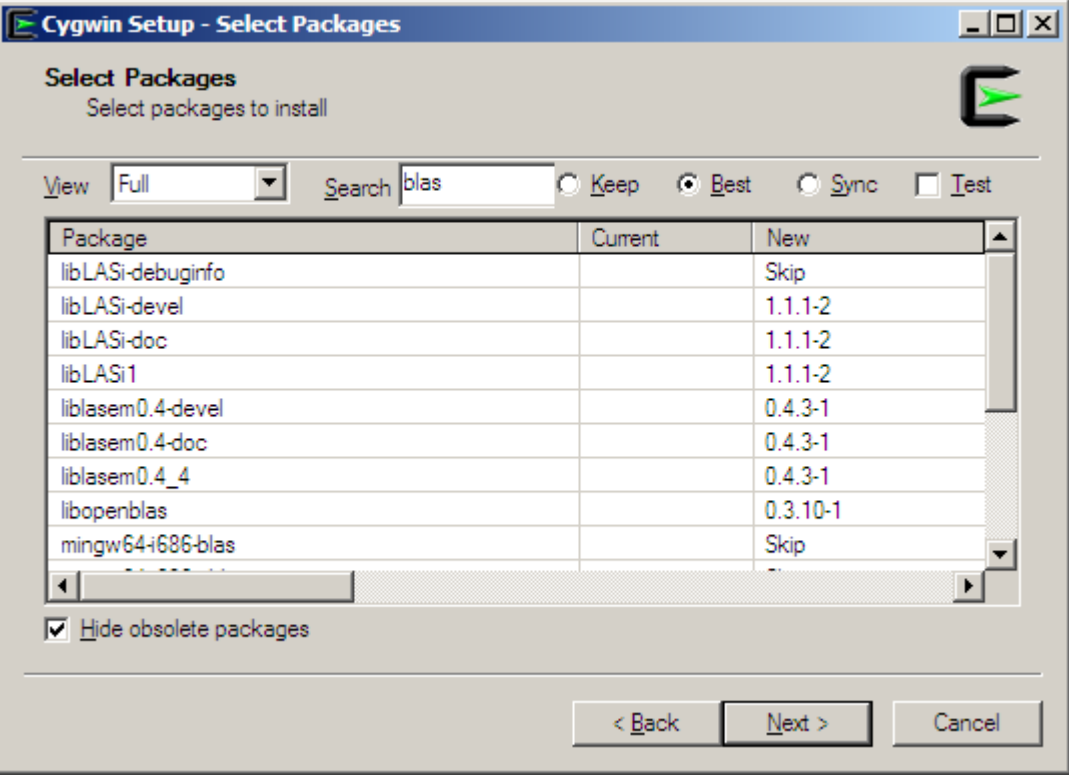

This opens a window asking you to confirm the changes. Click next and the program will start downloading and installing the dependencies selected.

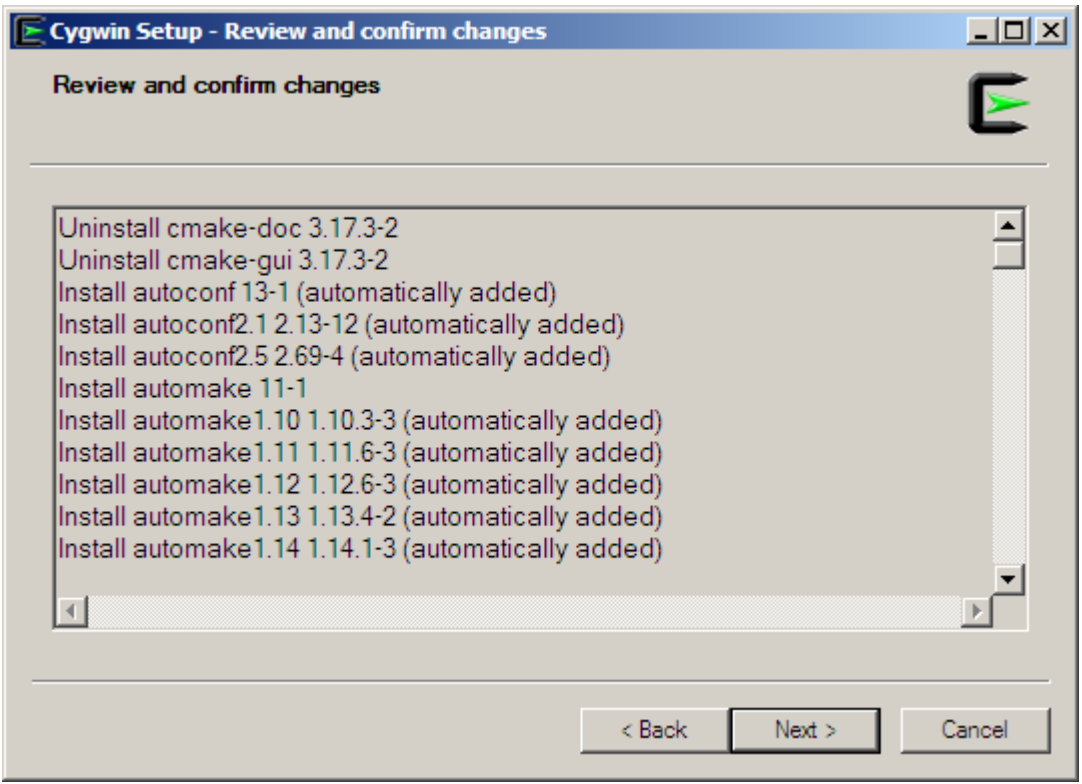

Click next and the program will start downloading and installing the dependencies selected.

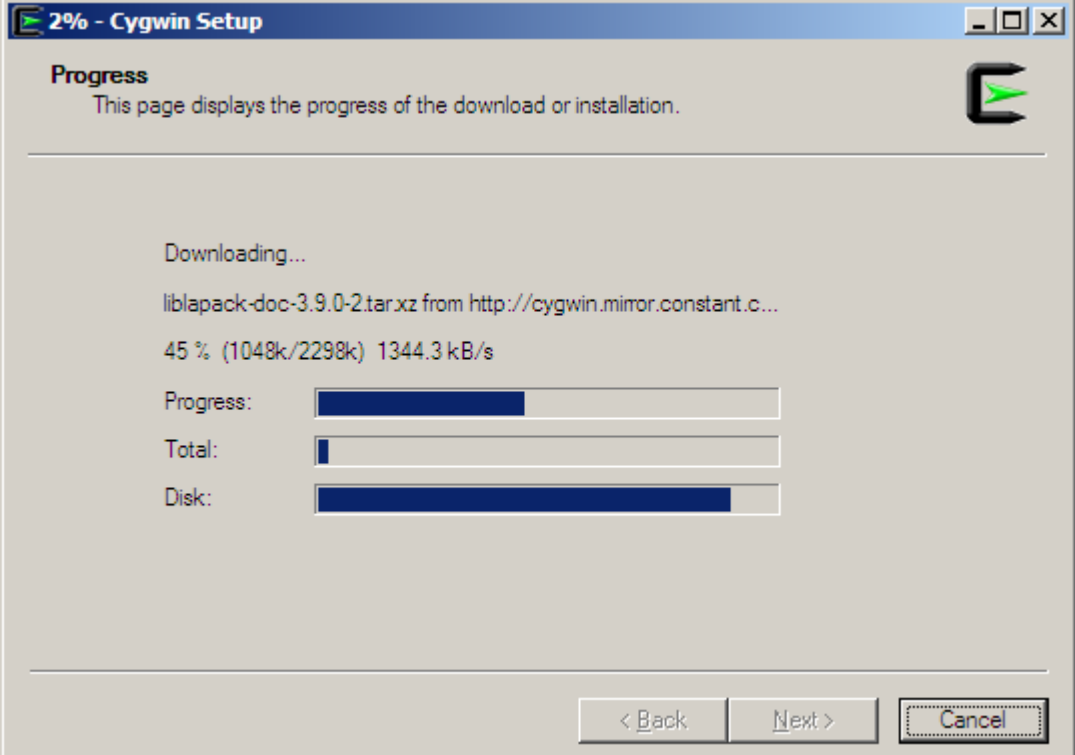

When all the files have downloaded and installed you will see this. We suggest you select making the desktop icon as it makes opening and running the Cygwin commands a lot easier.

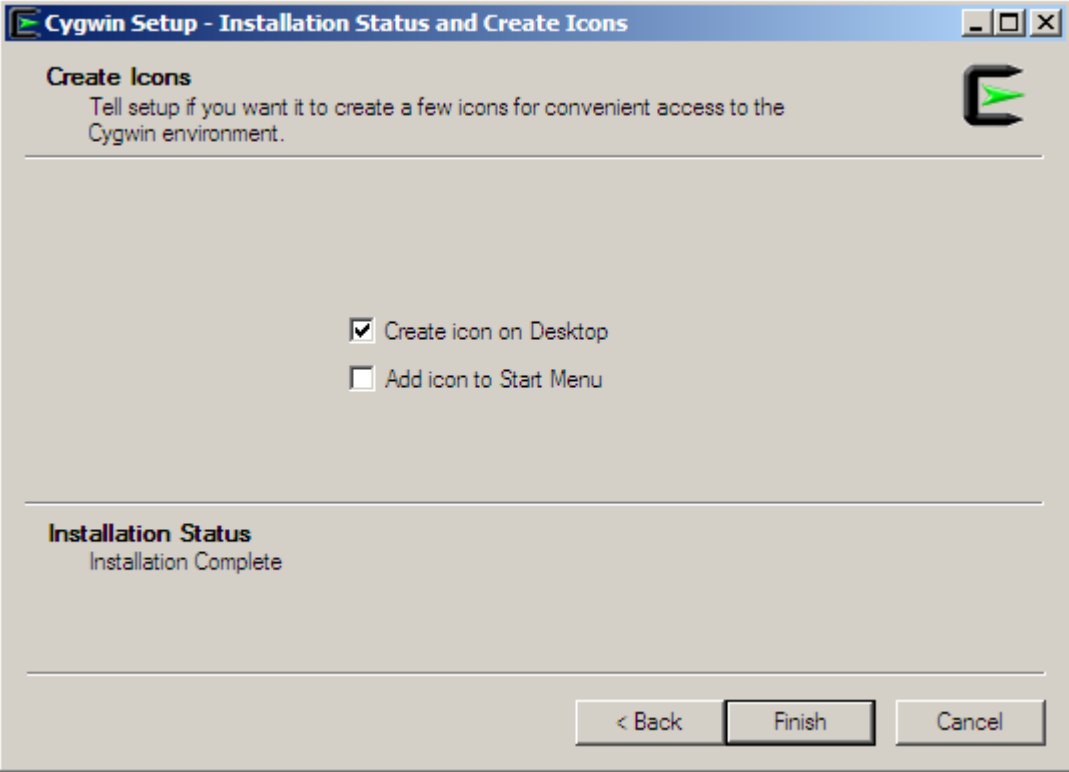

Select finish and you are done downloading and installing the dependencies.

Step 3: Building Itt and mbelib .dlls

NOTE: Cygwin does not like folders with too many dashes,spaces in the names. Try to use single word folder names.

Go to <https://sourceforge.net/projects/itpp/>and download the itt install files. Place the files in a known folder and unzip them. Use WinRar to decompress the .bz2 file directly. Check that the files all extracted to a single folder directly and not an nested folder pair like itpp-4.3.1/itpp-4.3.1/**files are here**.

Name  $\triangle$ Date modified

litpp-4.3.1

9/23/2020 12:35 PM

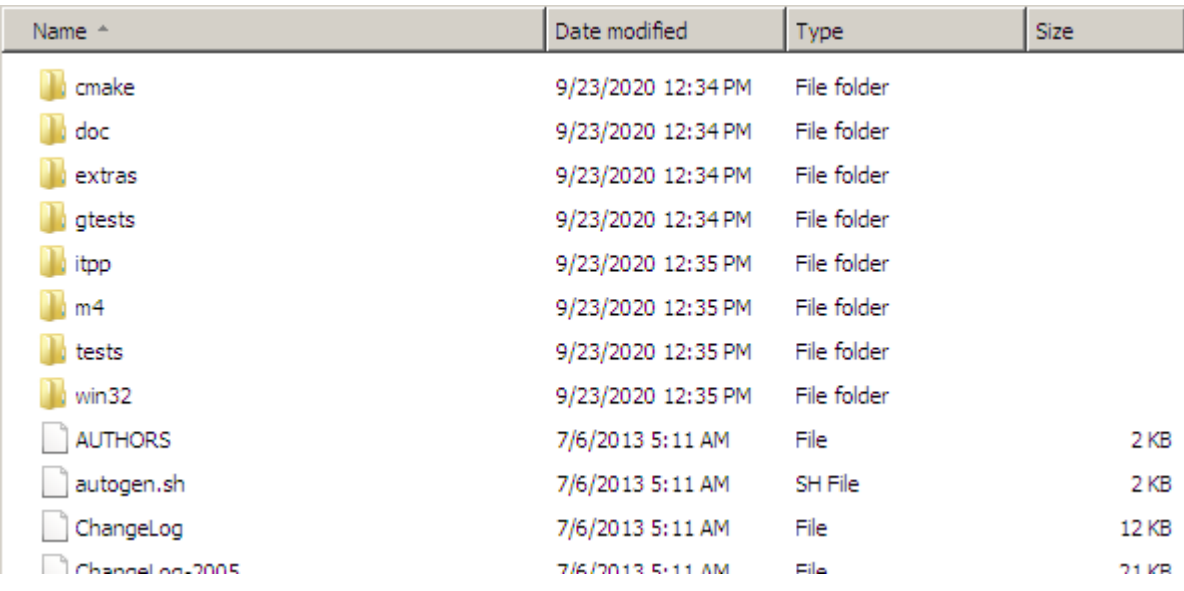

Do the same for the mbelib files. They are at [https://github.com/LouisErigHerve/mbelib.](https://github.com/LouisErigHerve/mbelib) click on the green code and select download as zip.

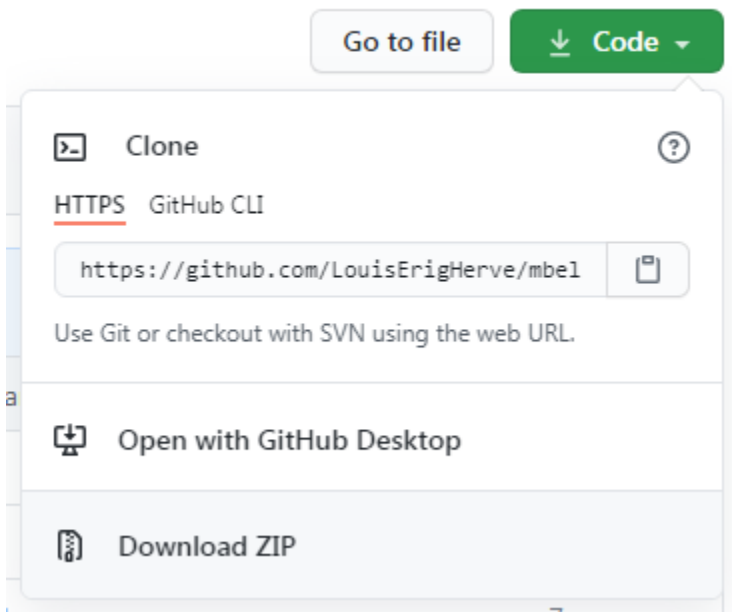

For ease of compiling place the unzipped files in the same master folder as the .itt files above. The mbelib files will extract to a folder called mbelib-master. This folder contains a second folder called mbelib-master. For ease of compiling cut and paste all the files from this second folder back into the first folder named mbelib-master. Then rename the folder mbelib.  $\overline{\phantom{a}}$ 

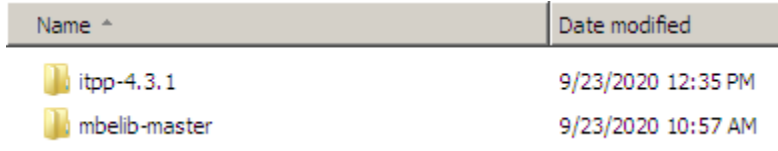

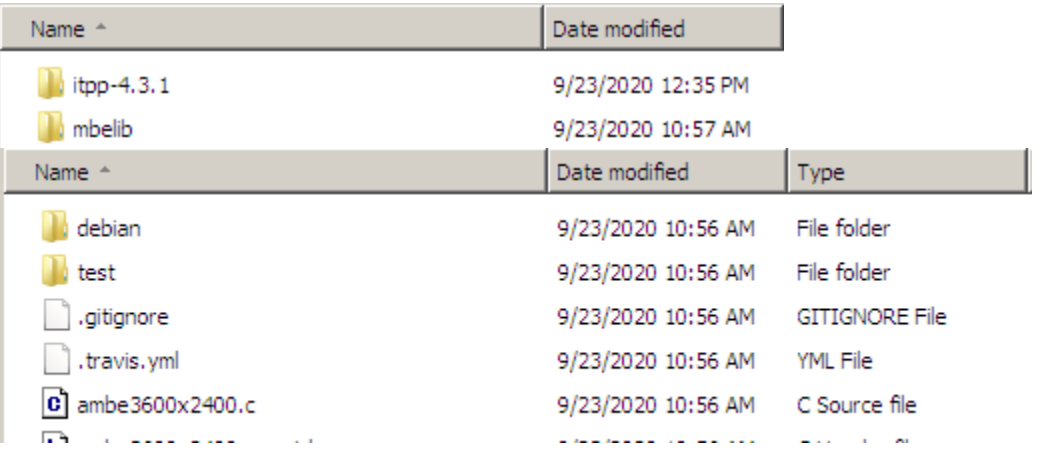

We are now ready to compile the files.

NOTE: The itt files will be compiled first and in detail. The mbelib files are compiled by identical steps with just the paths being changed to represent the different file. Run Cygwin this is a command prompt type application so you will be typing in commands and then hitting enter.

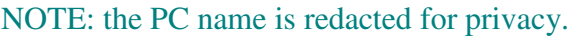

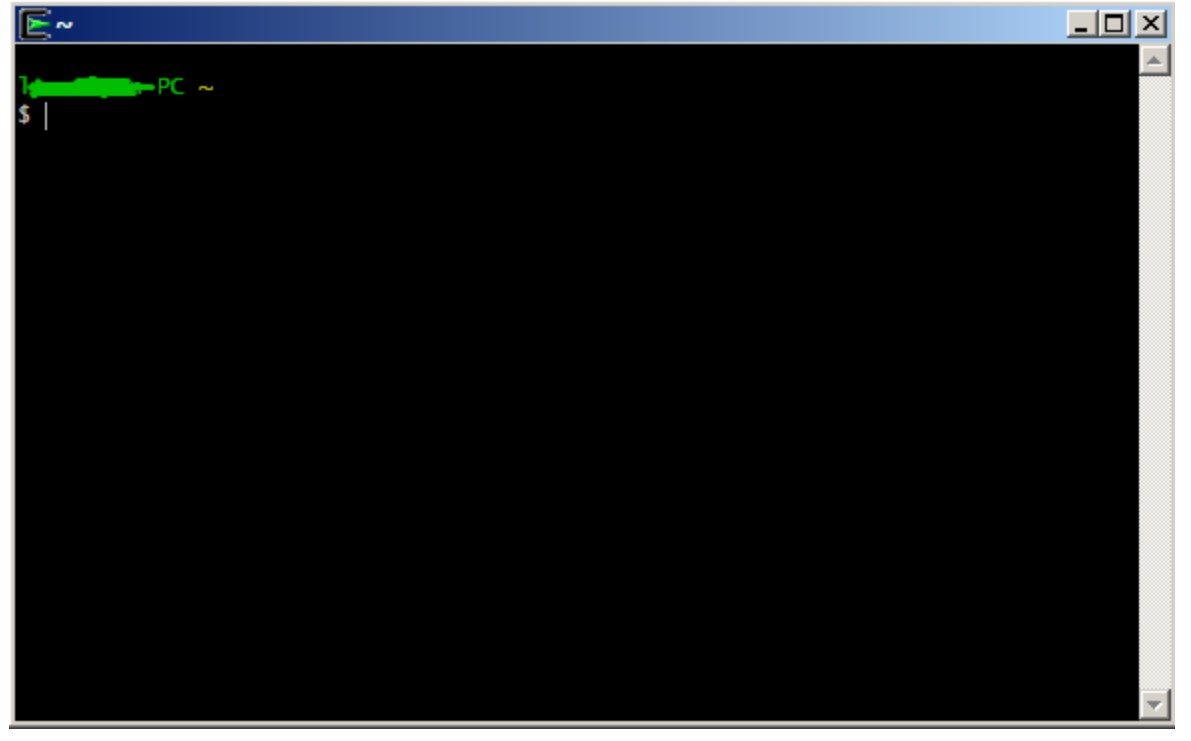

NOTE: On all Cygwin commands watch out for spaces, upper/lower case, oddball characters and spelling.

The first command to enter is. cd /cygdrive/c/**your folder name with itt and mbelib files from above**/itt4.3.1. We are using Tech as our folder name so we will type in cd /cygdrive/c/Tech/itpp-4.3.1.

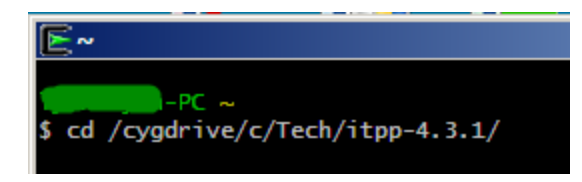

Hit enter and the command is processed and Cygwing is ready for the next command. You will notice Cygwin is now looking at the itpp folder and its contents.

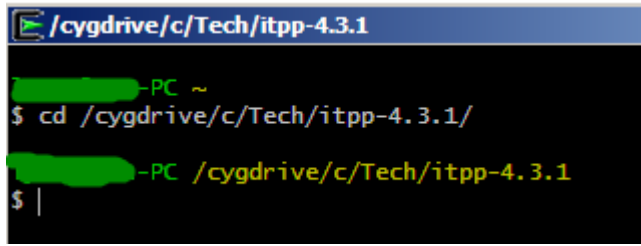

Next we create the folder the compiled files will be placed into. This is done by using the command mkdir build and hit enter to process it. This says make directory called build.

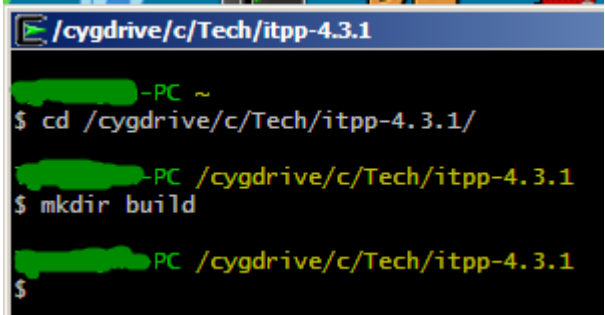

Next we need to navigate to the build folder just created. This is done with the cd build command followed by enter.

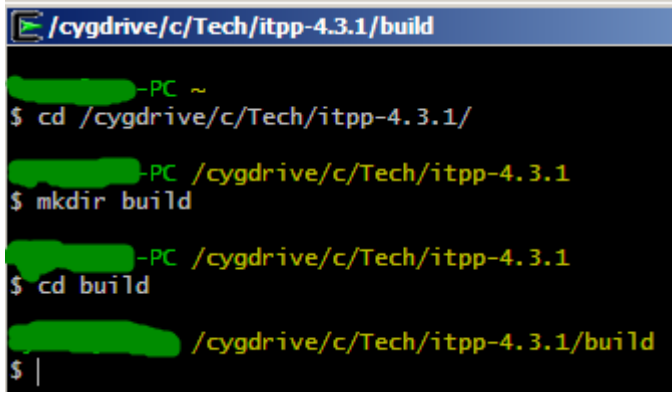

The next command is cmake ... followed by enter this tells Cygwin to start compiling the files.

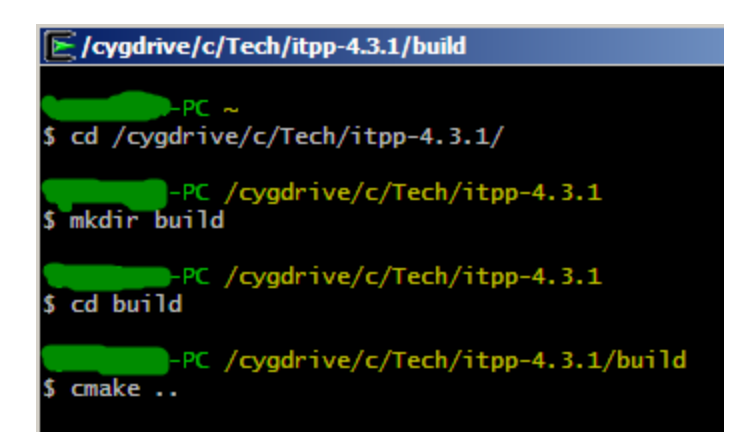

Once you hit enter you will see Cygwin processing the command.

NOTE: If you get an error like this 1 [main] cmake 2054 child info fork::abort:  $\langle$ ??\C:\Cygwin\bin\cygcrypto-1.1.dll: Loaded to different address: parent(0xD10000) != child(0xA30000). The solution found is to remove (delete it) the Cygwing folder from  $C:\$ drive. Turn off your antivirus and run the setup to reinstall Cygwin. Let it download and install everything including dependency files. Keep the antivirus turned off until everything in this document is done then turn it back on.

```
/cygdrive/c/Tech/itpp-4.3.1/build
         -PC \simcd /cygdrive/c/Tech/itpp-4.3.1/
        -PC /cygdrive/c/Tech/itpp-4.3.1
 mkdir build
         -PC /cygdrive/c/Tech/itpp-4.3.1
 cd build
         PC /cygdrive/c/Tech/itpp-4.3.1/build
s cmake ..
 - The C compiler identification is GNU 10.2.0
 - The CXX compiler identification is GNU 10.2.0
- Check for working C compiler: /usr/bin/cc
-- Check for working C compiler: /usr/bin/cc - works
- Detecting C compiler ABI info
- Detecting C compiler ABI info - done
 - Detecting C compile features
 - Detecting C compile features - done
- Check for working CXX compiler: /usr/bin/c++.exe
-- Check for working CXX compiler: /usr/bin/c++.exe - works
-- Detecting CXX compiler ABI info
-- BLAS vendor: All
-- Configuring done
-- Generating done
-- Build files have been written to: /cygdrive/c/Tech/itpp-4.3.1/build
lynn@lynn-PC /cygdrive/c/Tech/itpp-4.3.1/build
```
Next use the make -j4 command followed by enter. Again you will see Cygwin processing the command.

/cygdrive/c/Tech/itpp-4.3.1/build  $s$  make  $-j4$ 

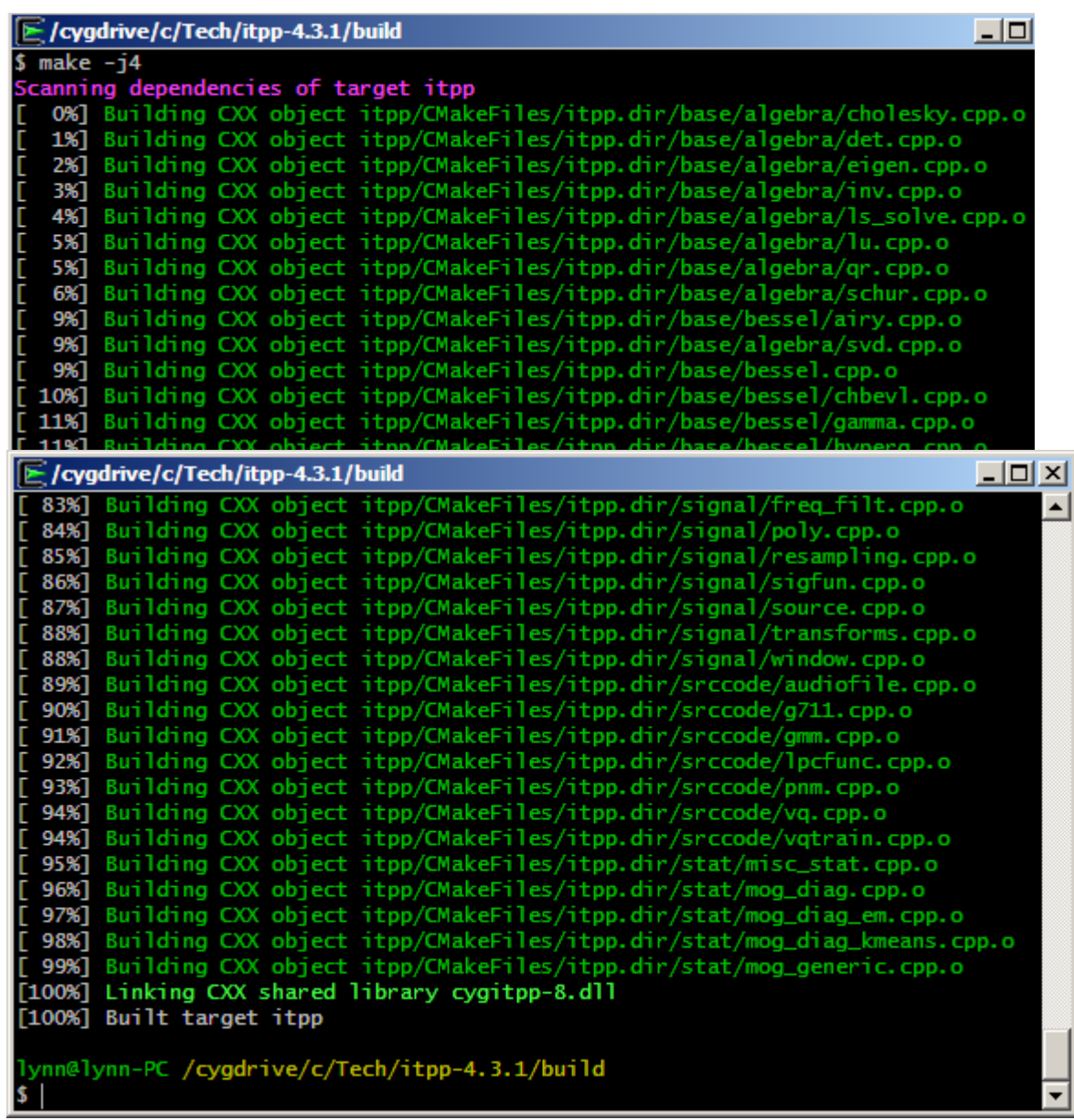

When completed the cygotpp-8.dll will have been created. The final step will be to install the.dll so that it can be used. This is done with the make install command followed by

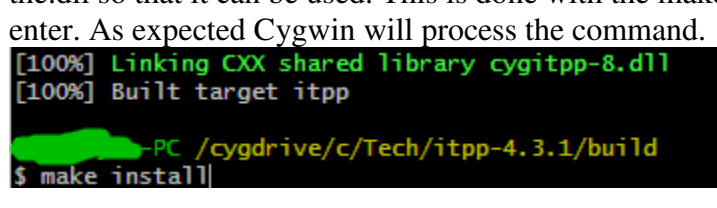

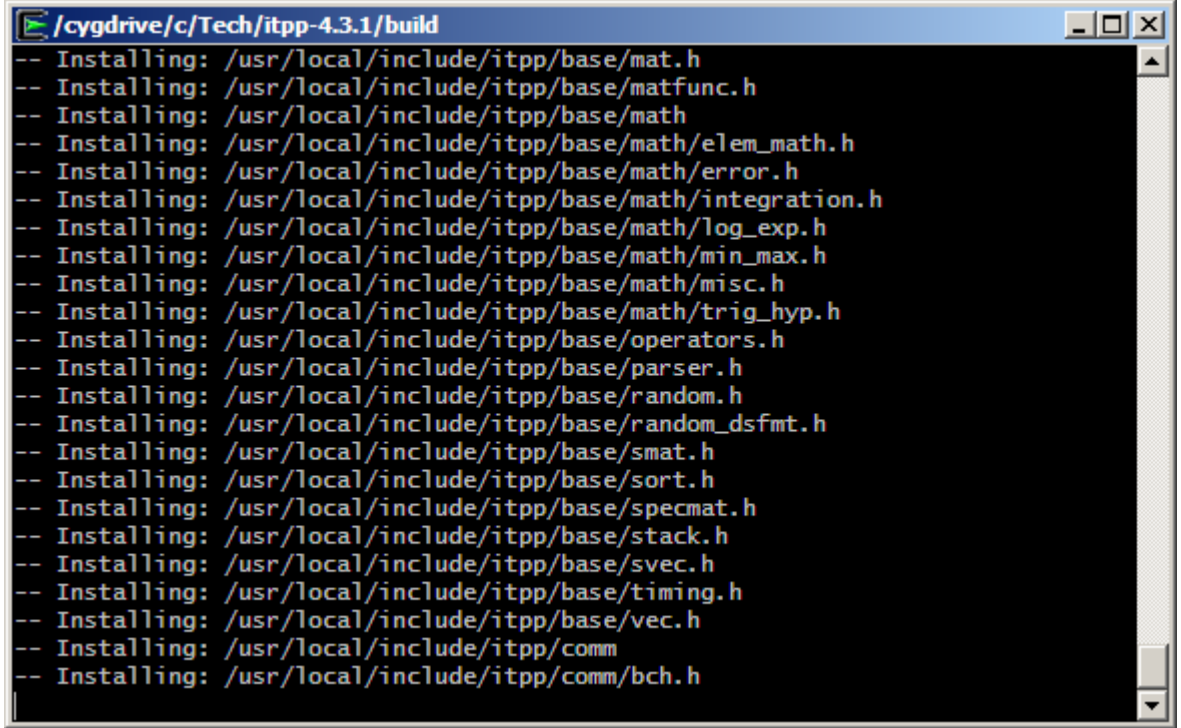

This concludes the compiling and installation of itt. Next is the installation of mbelib. The commands used are identical with the exception of the first. The difference being the file name is changed to mbelib from itpp-4.3.1.

NOTE: you can continue these steps right after the itpp install. There is no need to close and restart Cygwin.

cd /cygdrive/c/Tech/mbelib/

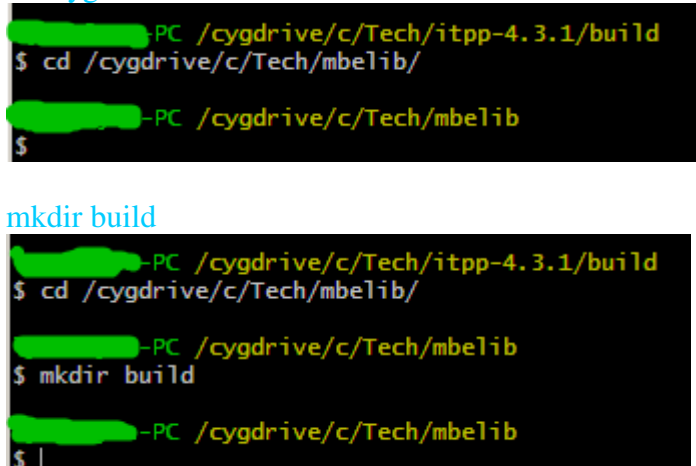

cd build

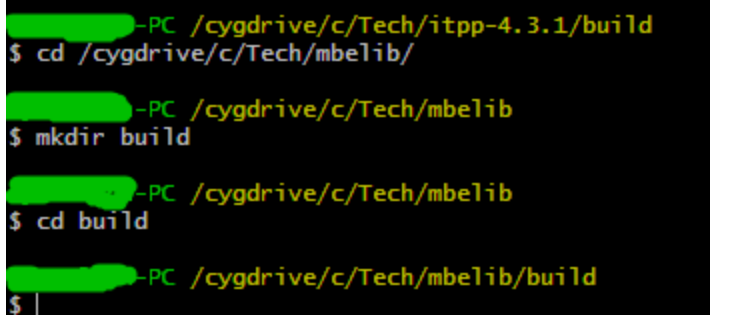

cmake ..

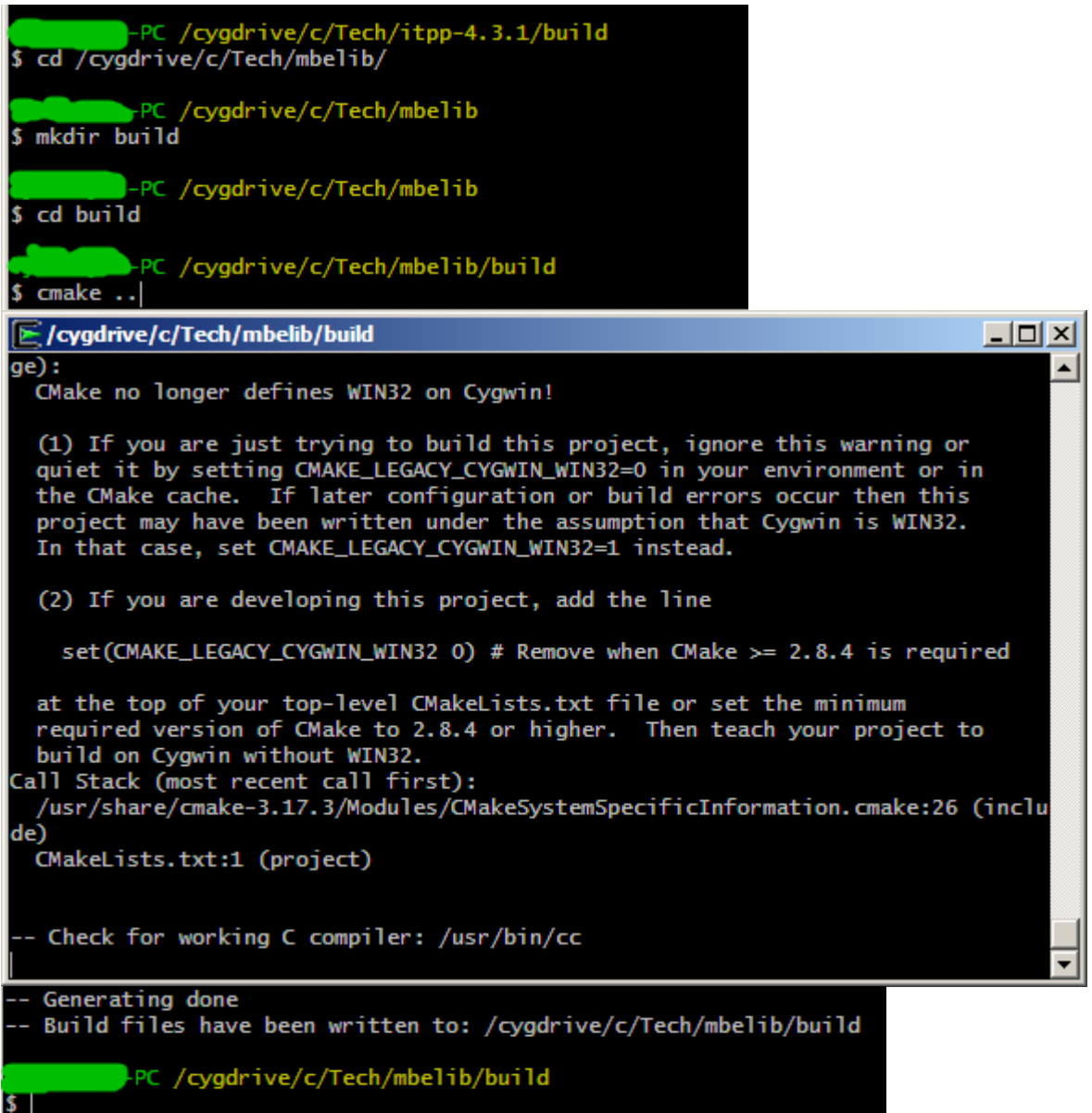

make -j4 install

NOTE: this is a combined command. You can use the \$ make -j4 command and when completed use the make install command.

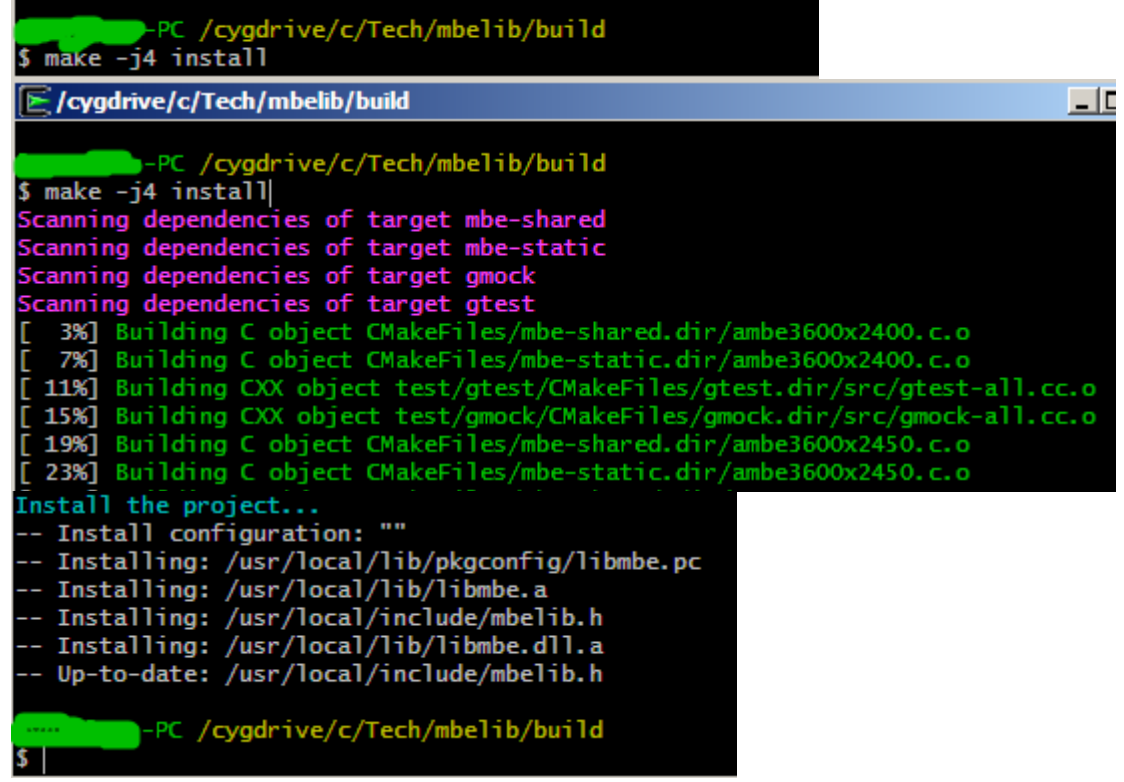

When completed the cygmbe-1.dll will have been created and installed. This completes the building and installation of mbelib.

NOTE: you do not need to shut down Cygwin if you wish to continue with the building of DSD

## Step 4: Building DSD v1.8.4.

Get the files for v1.8.4. They are at [https://github.com/LouisErigHerve/dsd.](https://github.com/LouisErigHerve/dsd) Click on the green code and select download as zip.

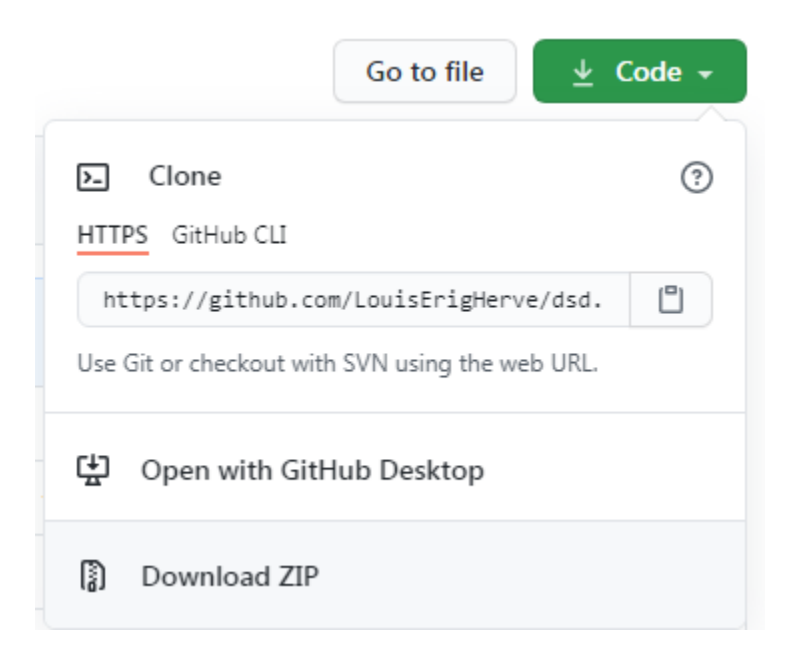

Like in the steps above unzip and place the files in the same folder you used. Again making sure you don't have the nested file folders.

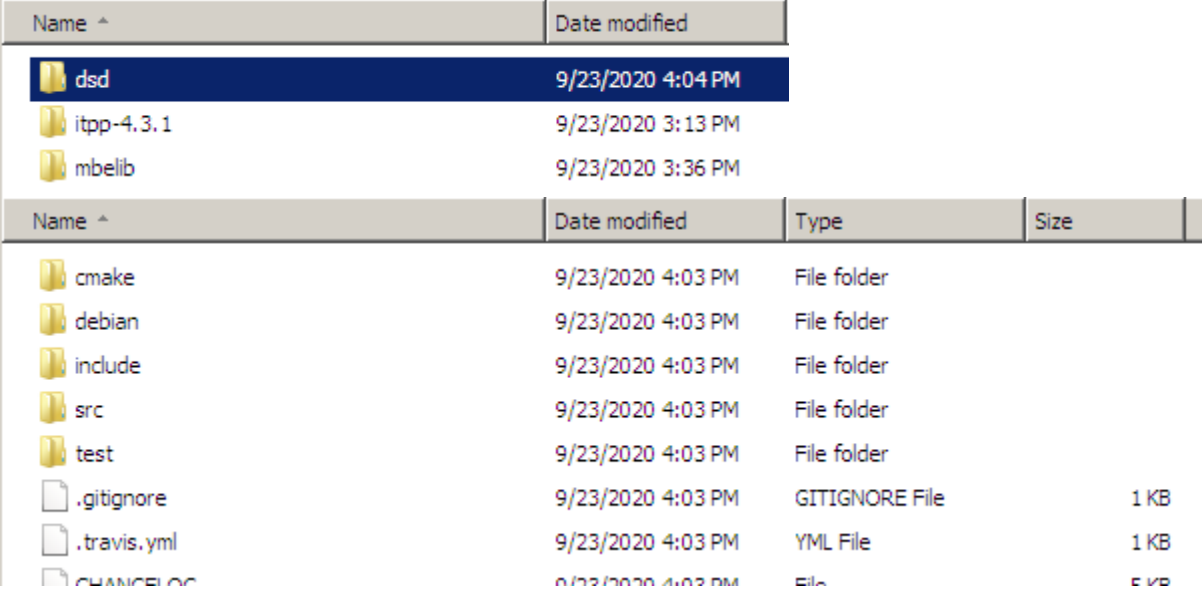

If you did not shut down Cygwin you can now continue to enter in the commands. If you did shut Cygwin restart it. With Cygwin running type in this command cd /cygdrive/c/Tech/dsd/

NOTE: remember to edit it to go to the folder you have created for the install files in step3 above.

NOTE: We did not shut down Cygwin so the image below still shows the previous folder information in yellow.

cd /cygdrive/c/Tech/dsd/

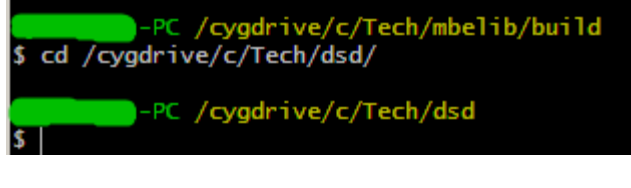

#### mkdir build

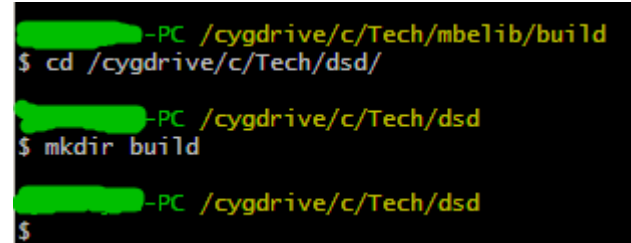

#### cd build

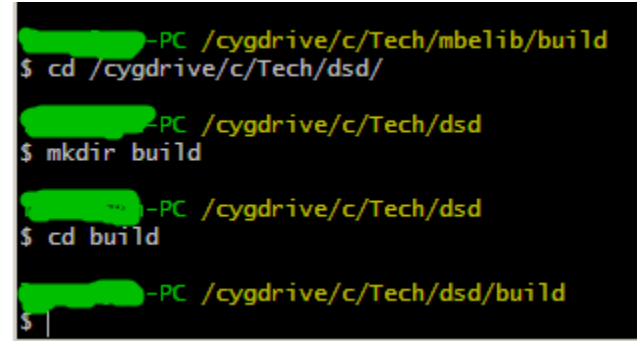

## cmake ..

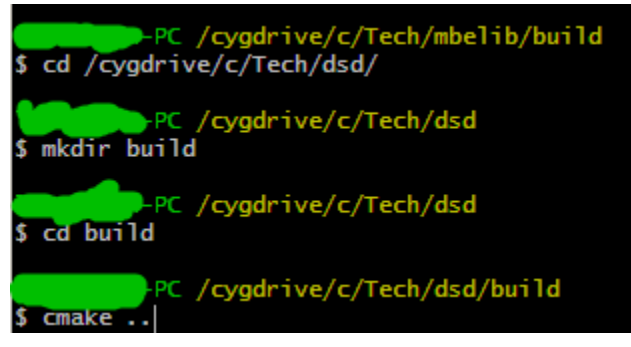

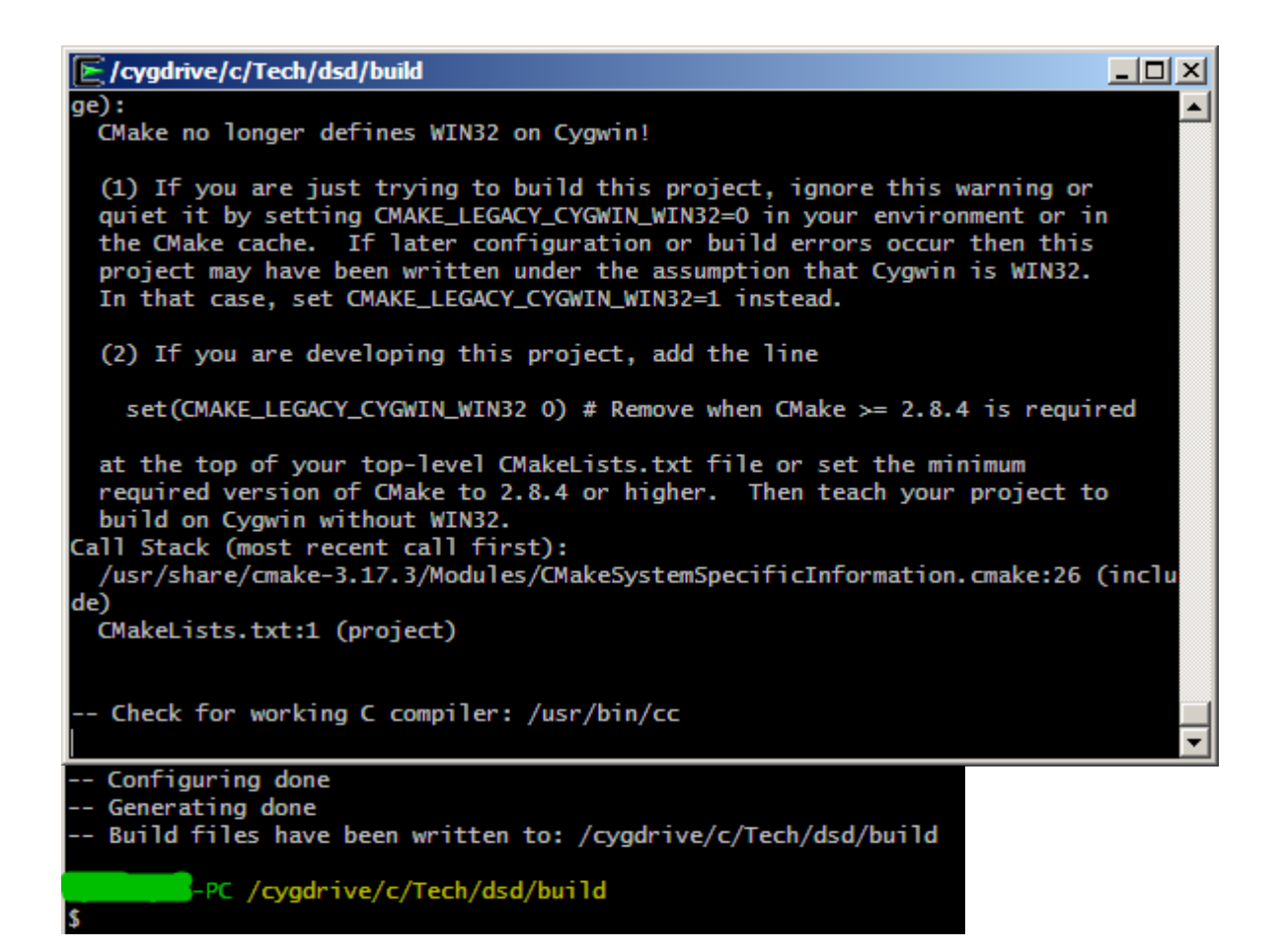

### make

NOTE: the command is make and not make  $-i4$ 

- Configuring done - Generating done

- Build files have been written to: /cygdrive/c/Tech/dsd/build

-PC /cygdrive/c/Tech/dsd/build \$ make

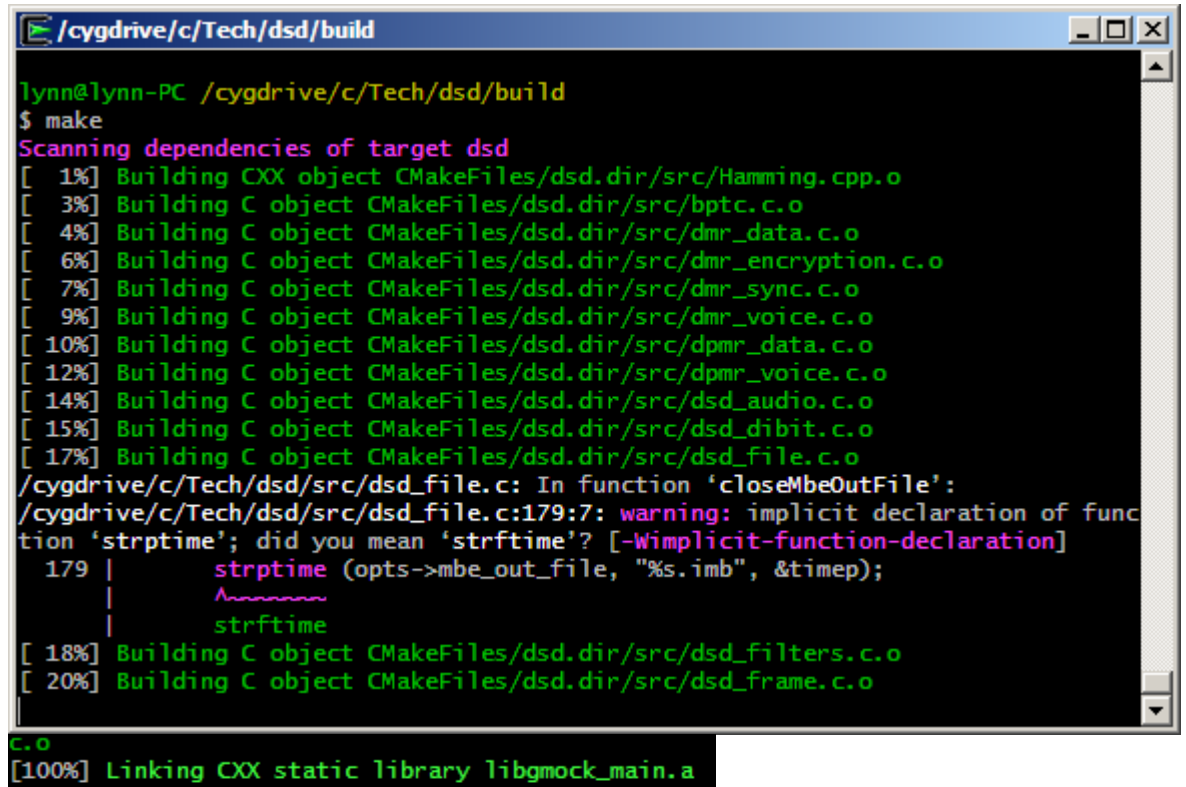

[100%] Built target gmock\_main

PC /cygdrive/c/Tech/dsd/build

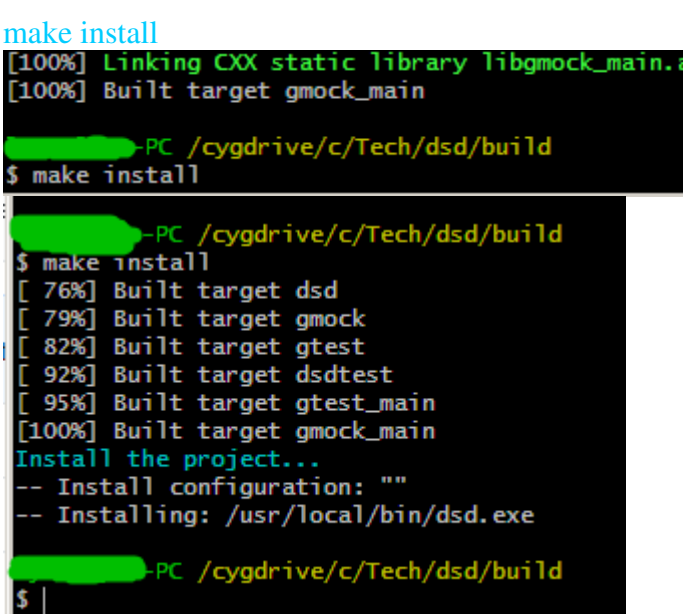

This concludes the build instructions for DSD  $v1.8.4$ . The program can be run either from the build file or the files can be copied from the build folder to another folder more convienient.